or Environmental Information Regulations 2004 – Making a request under the Freedom of Information Act 2000 Customer Guide

Date Issued: March 2020

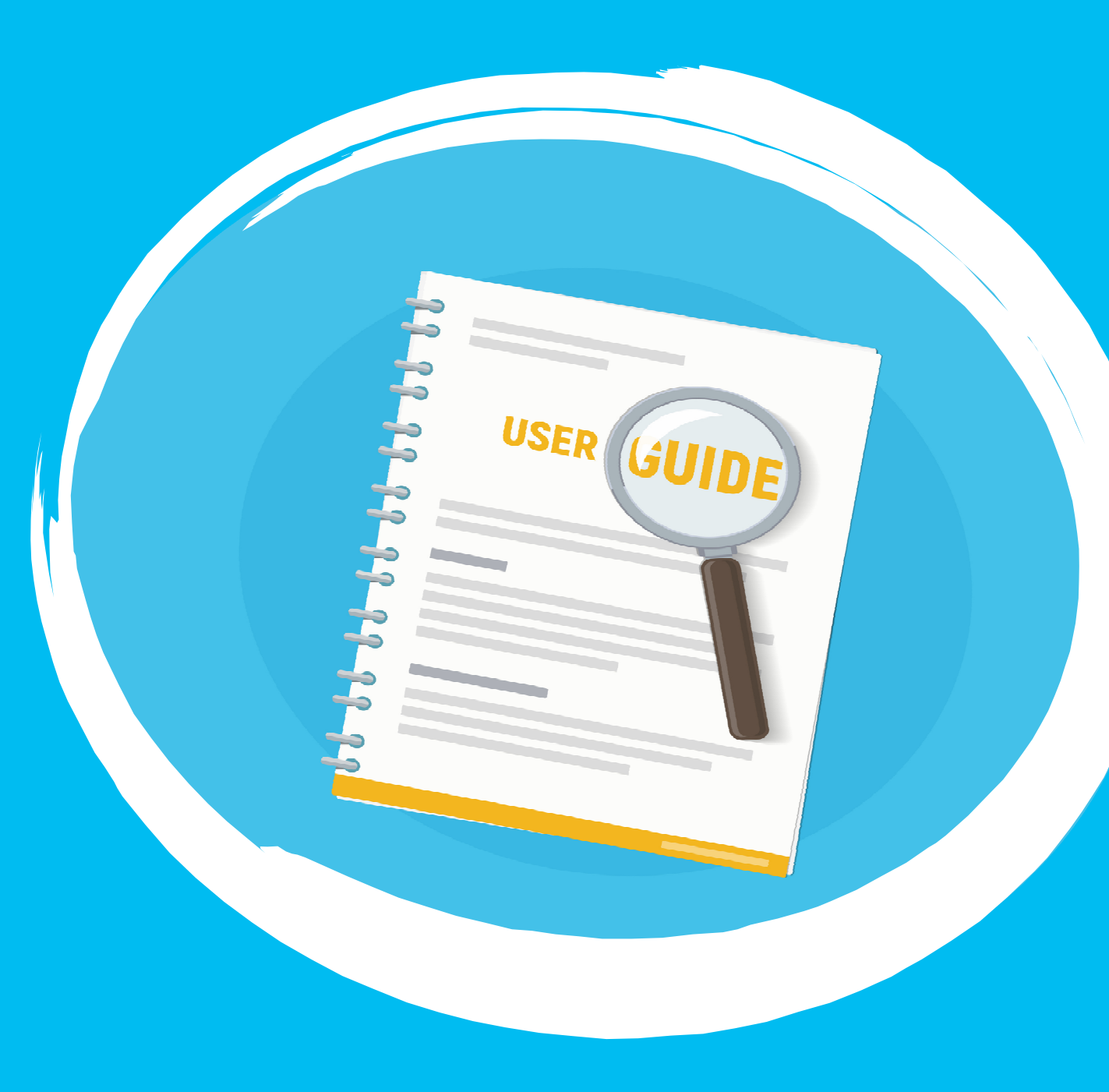

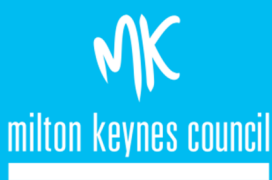

## <span id="page-1-0"></span>**Contents page**

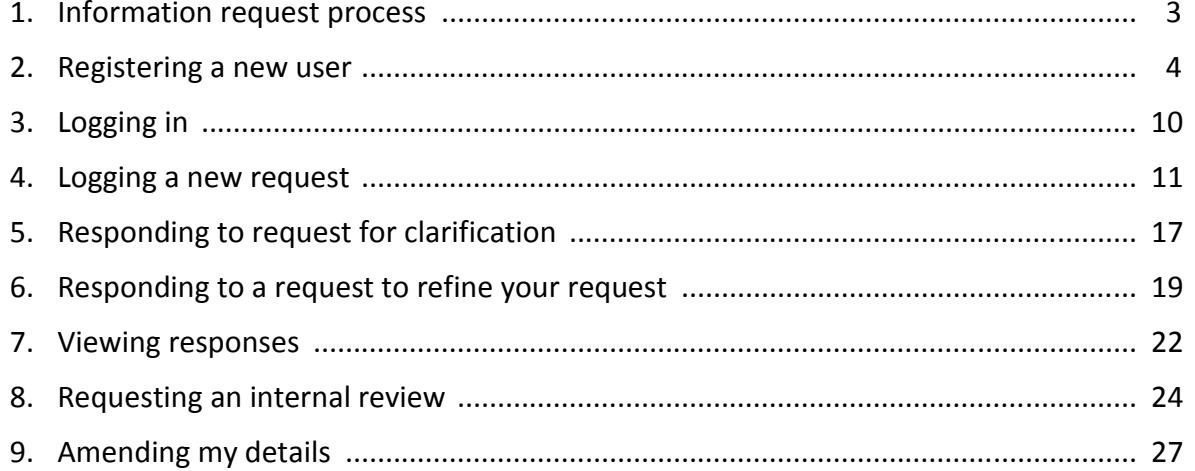

#### The below process flow is intend to give you an idea of what to expect from the information request process.

<span id="page-2-0"></span>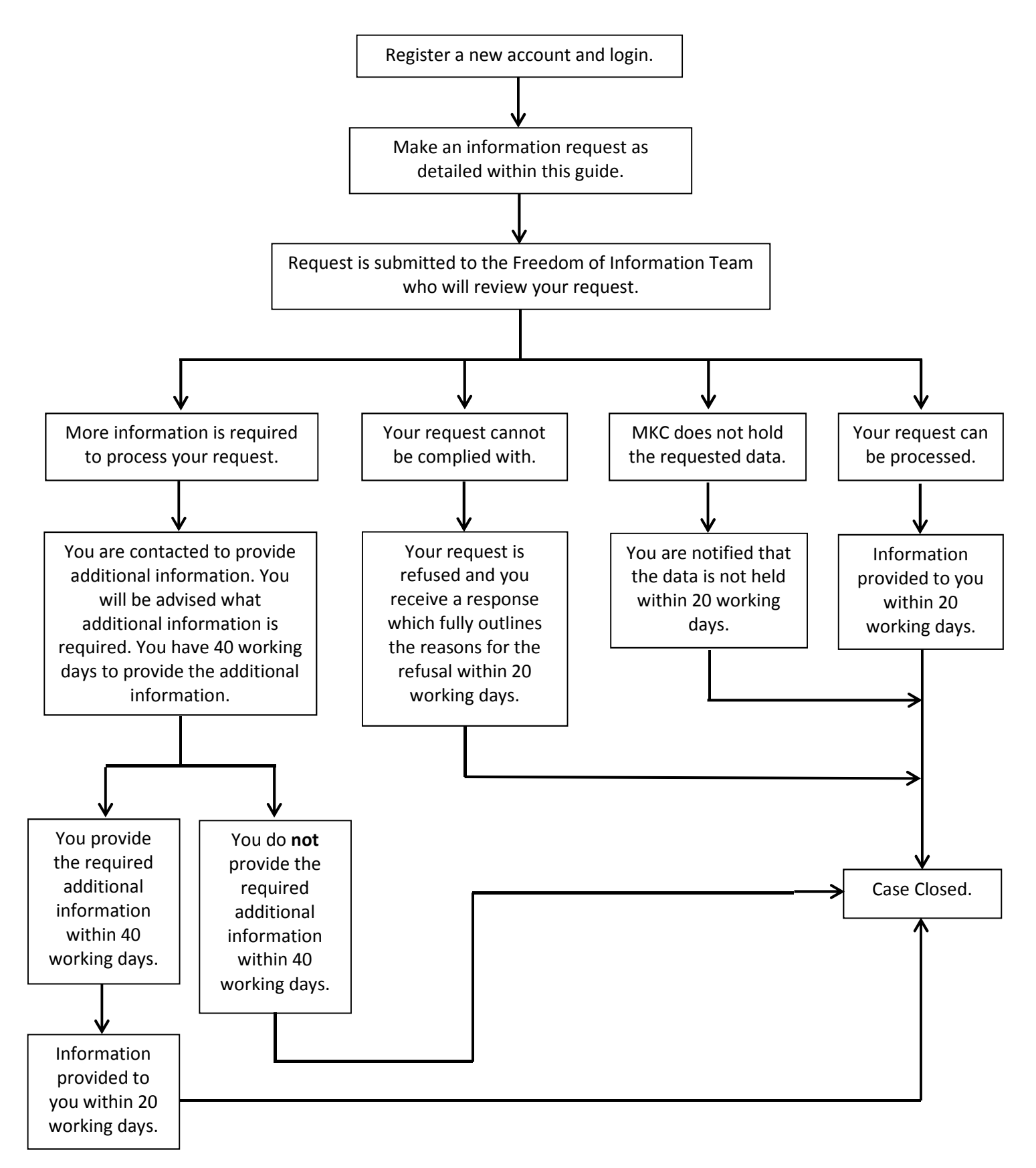

<span id="page-3-0"></span>Paste the link<https://mycouncil.milton-keynes.gov.uk/>into your web browser. This will take you to the below page, where you should complete the following:

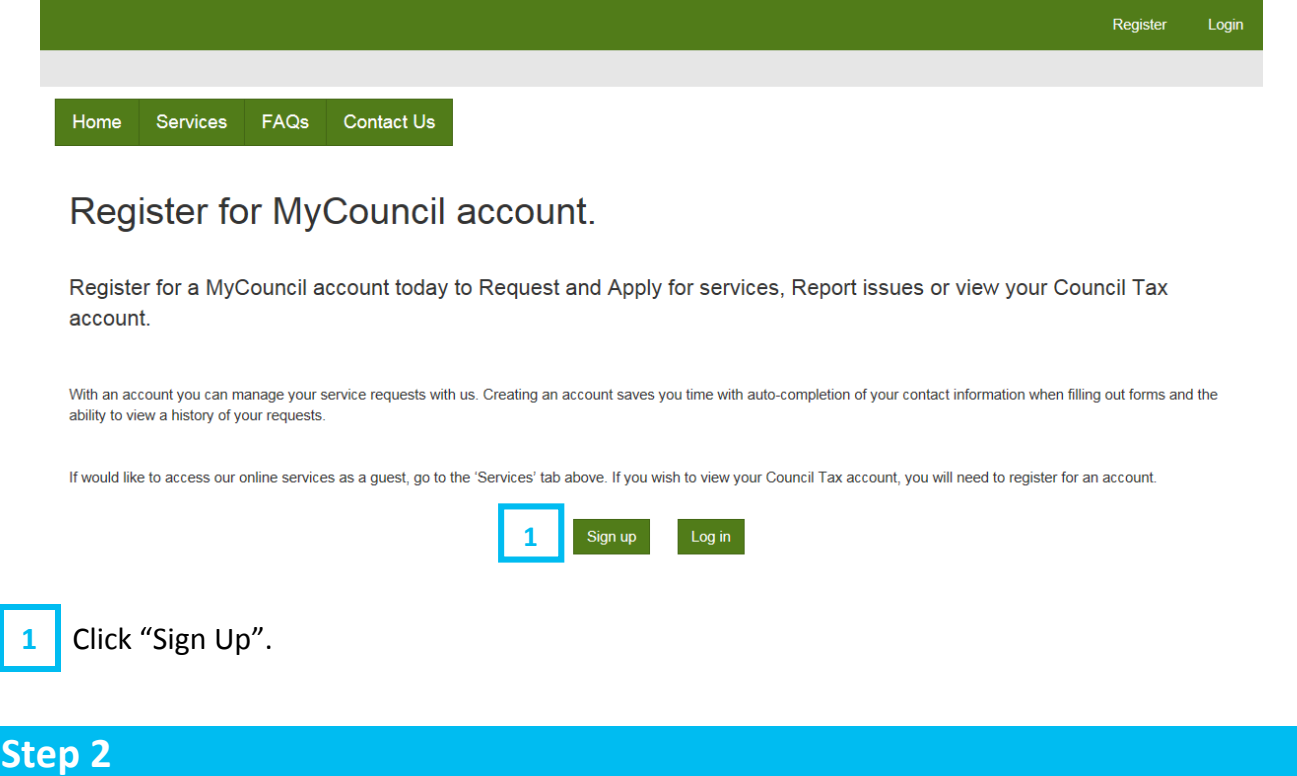

You will now see the below page, where you should complete the following:

#### **Registration**

Please enter your email and a password to register for self

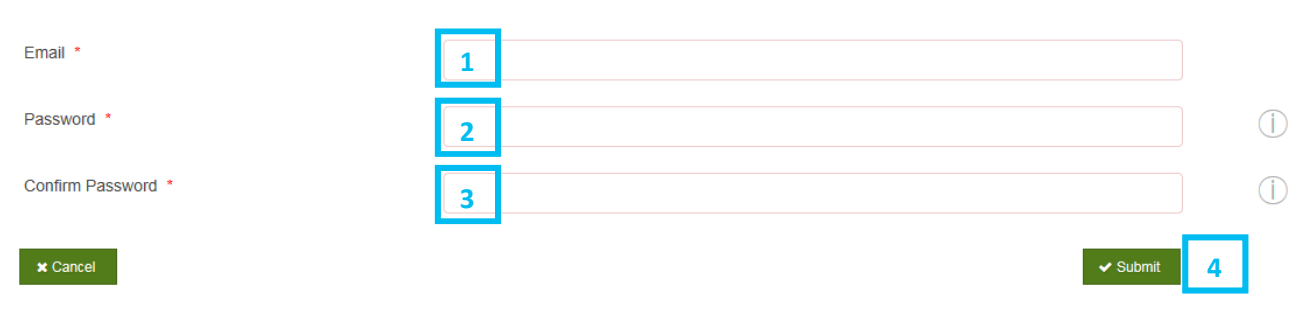

- 1 Enter your email.
- 2 Enter a new password (you will need to create one).
- **3** Enter the same password just entered in [2] above.
- 4 Click "Submit".

You will now see the below page, where you should complete the following:

#### **Profile Form**

Please take the time to update and amend your profile.

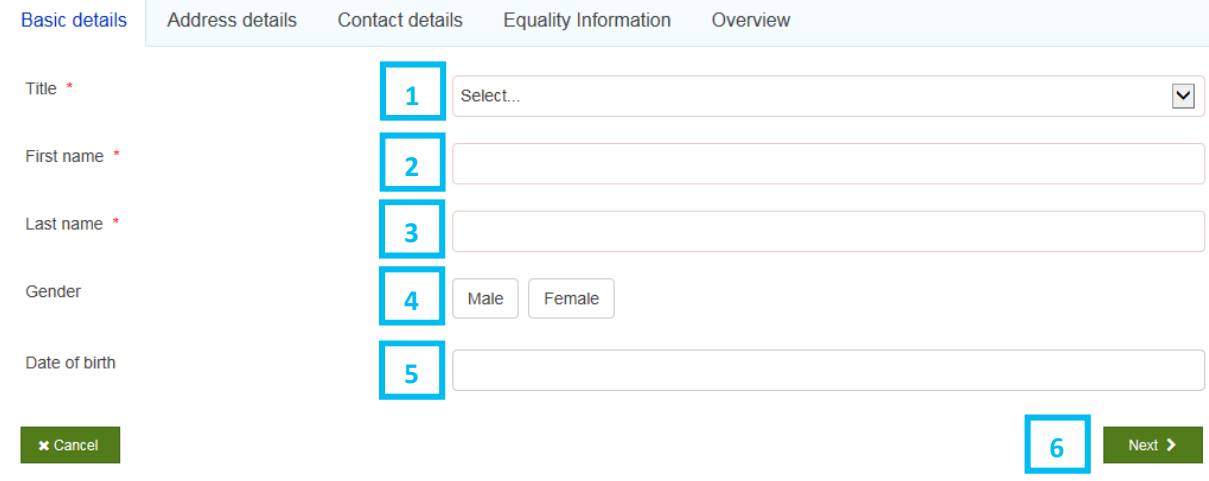

- 1 Select your title from the dropdown.
- 2 Enter your first name.
- 3 Enter your last name.
- 4 Click either the "male" or "female".
- $\overline{5}$  Enter your date of birth clicking into the box will bring up a calendar or you can input as dd/mm/yyyy.
- 6 Click "Next".

You will now see the below page, where you should complete the following:

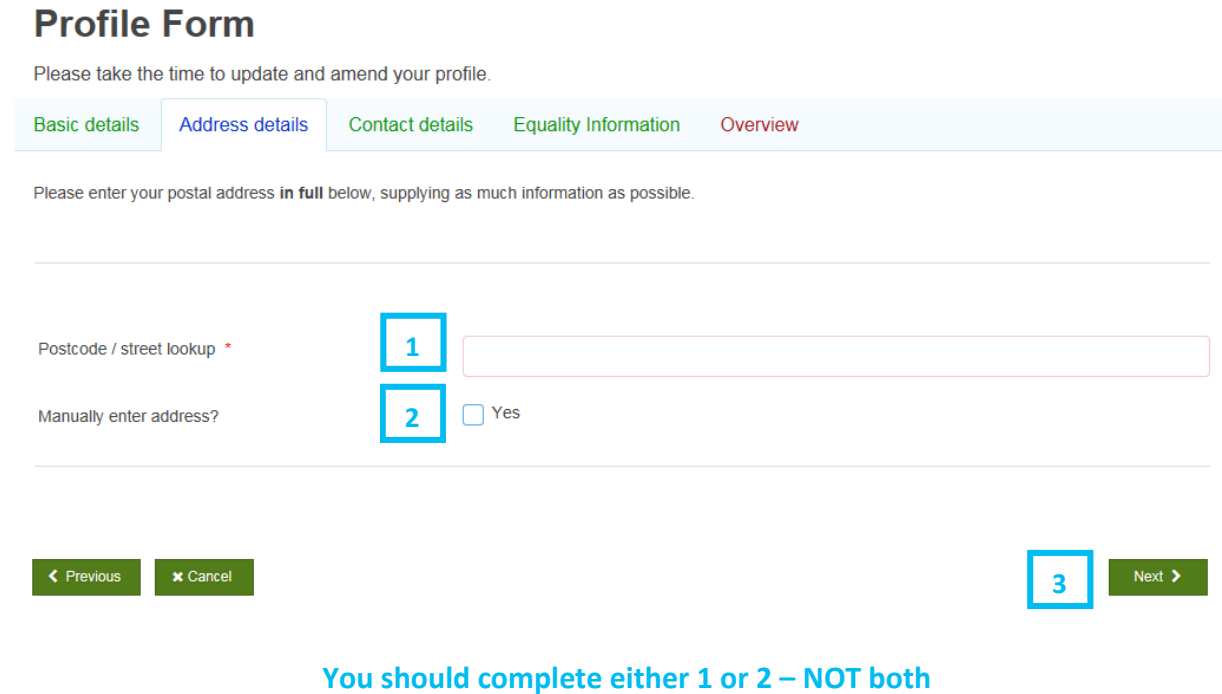

1 Enter your postcode and select your address from the dropdown.

#### **OR**

- $\overline{2}$  Click on the "yes" box to "manually enter address" and manually enter your address in the boxes which will appear.
- 3 Click "Next".

You will now see the below page, where you should complete the following:

### **Profile Form**

Please take the time to update and amend your profile.

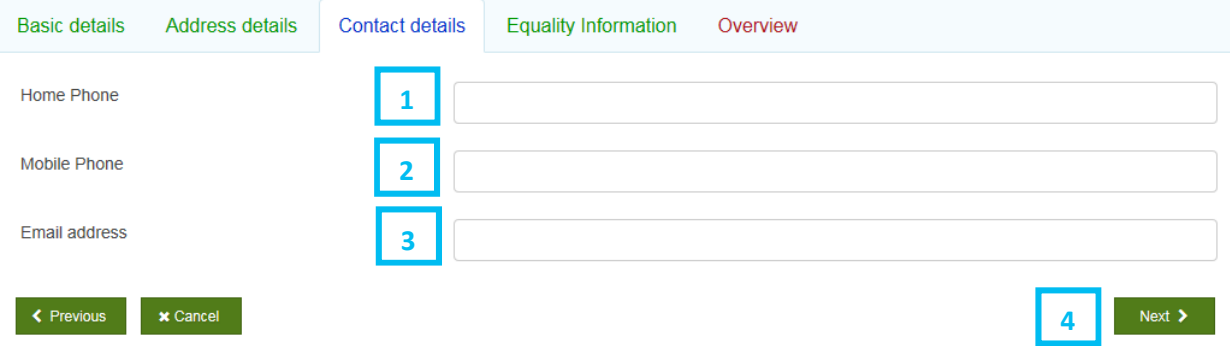

- 1 Enter your home phone number (optional field).
- 2 Enter your mobile number (optional field).
- $\overline{3}$  Your email address should pre-populate from step 2 however if it does not you should enter it here.
- 4 Click "Next".

You will now see the below page, where you should complete the following:

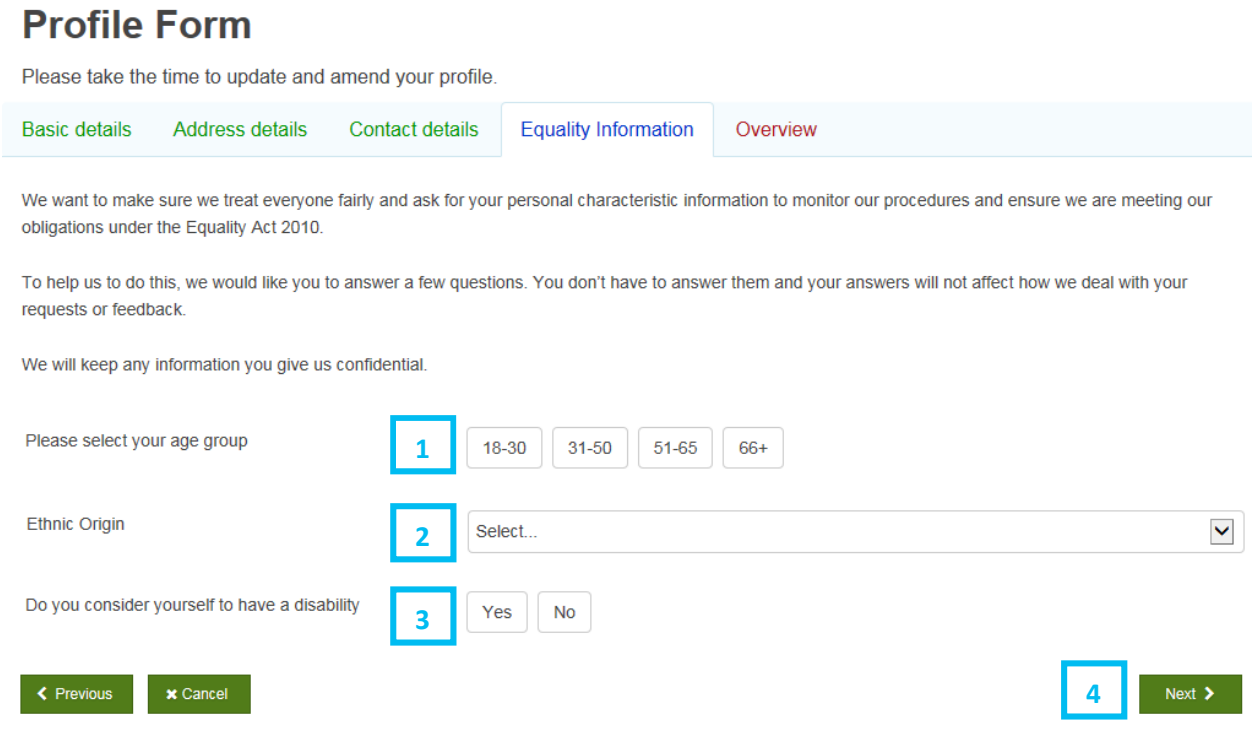

- 1 Select the button which reflects your age group (optional field).
- 2 Select your ethnic origin from the dropdown (optional field).
- $\overline{3}$  Select the button which reflects if you consider yourself to have a disability or not (optional field).
- 4 Click "Next".

You will now see the below page, where you should complete the following:

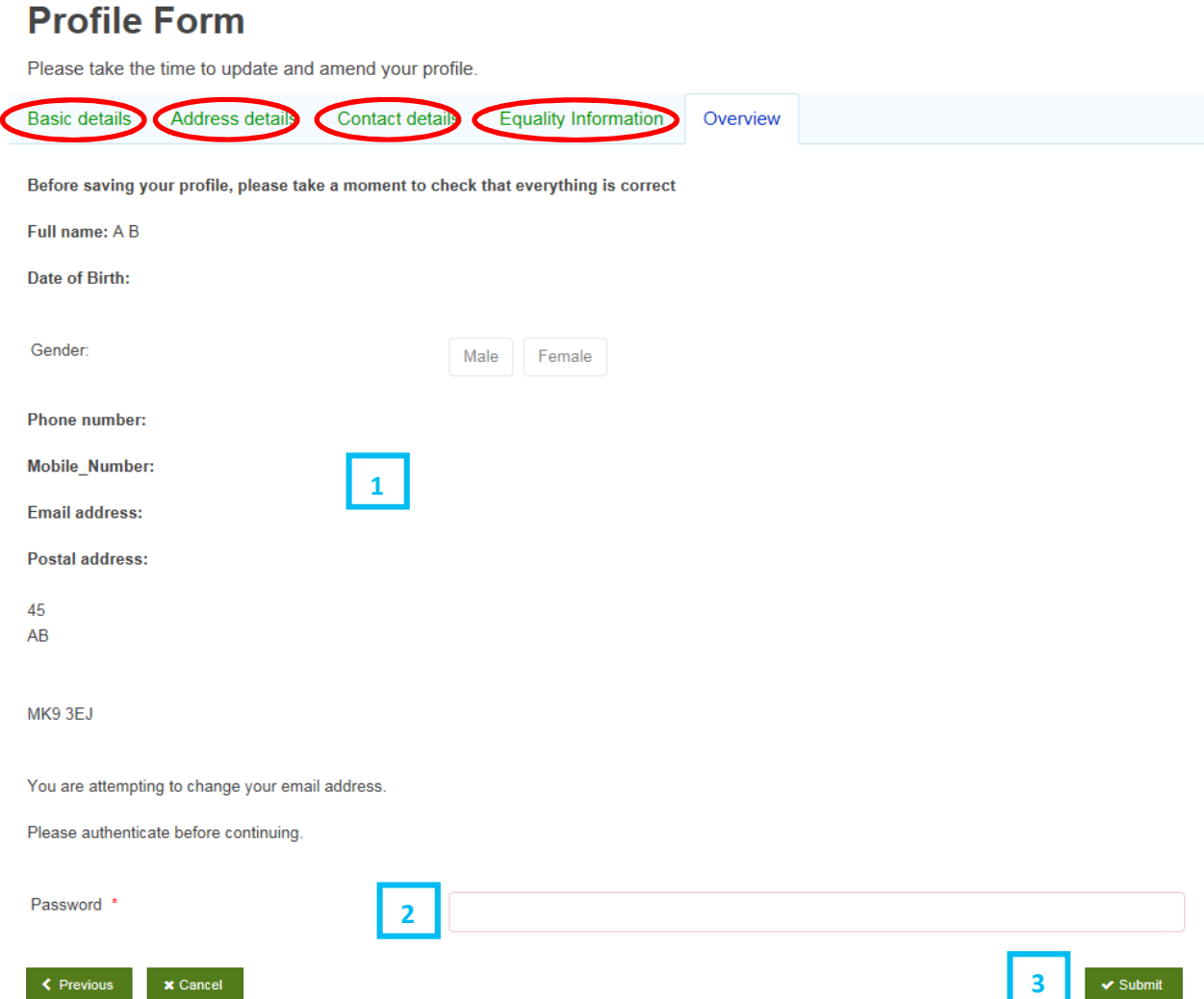

- $1$  Review all of the details to ensure they are correct. If any of them are incorrect then you can click back into the various tabs (as circled in red above) and amend as required, then clicking "Next" at the bottom of each tab screen as you go to move through the process as per the previous steps.
- 2 Enter the password created in Step 2
- 3 Click "Submit".

You will see a blue box in the top right corner which will confirm your form is being submitted and you will then be returned to the home page. You will receive an email to confirm you've now registered.

#### End of registration process

### Logging in

### <span id="page-9-0"></span>Step 1

Paste the link<https://mycouncil.milton-keynes.gov.uk/>into your web browser. This will take you to the below page, where you should complete the following:

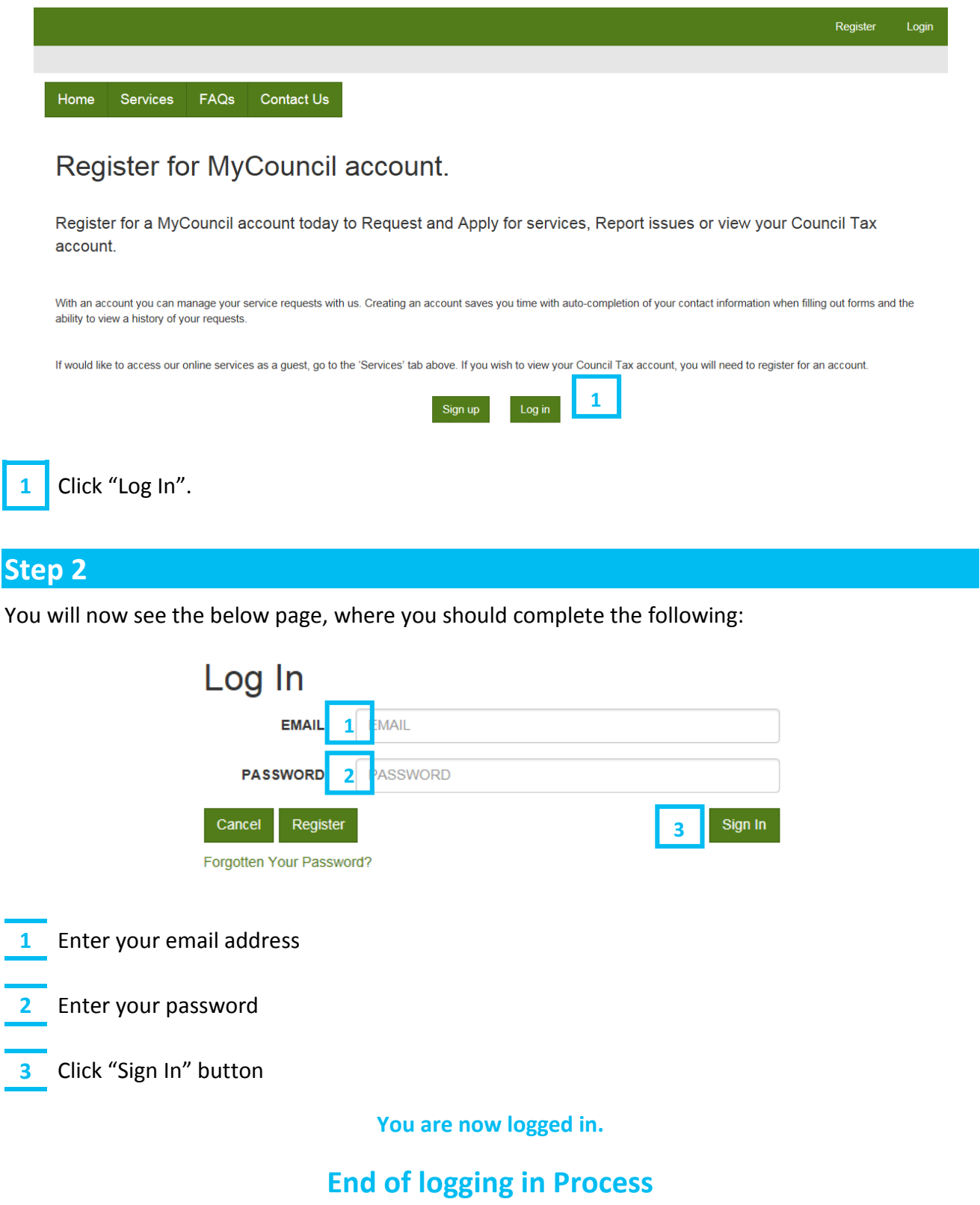

<span id="page-10-0"></span>Paste the link<https://mycouncil.milton-keynes.gov.uk/>into your web browser and login as per [page 10.](#page-9-0) This will take you to the below page, where you should click "Services" as circled in red below.

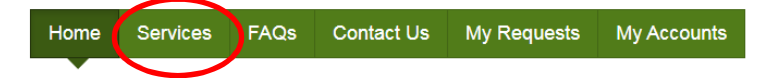

### Welcome to your MyCouncil Account

To Request and Apply for Services or Report an issue, please use the 'Services' tab above.

If you want to view the progress of any Requests, Applications or Reports, then use the 'My Requests' tab above.

To view your Rent Account use the 'My Accounts' tab, you will need to complete a registration process in order to view your Rent Account online. You will need your Rent account reference number to register.

• Accessibility Privacy

**Get Social** 

#### Step 2

You will now see the below page, where you should select "Other forms" as circled in red below:

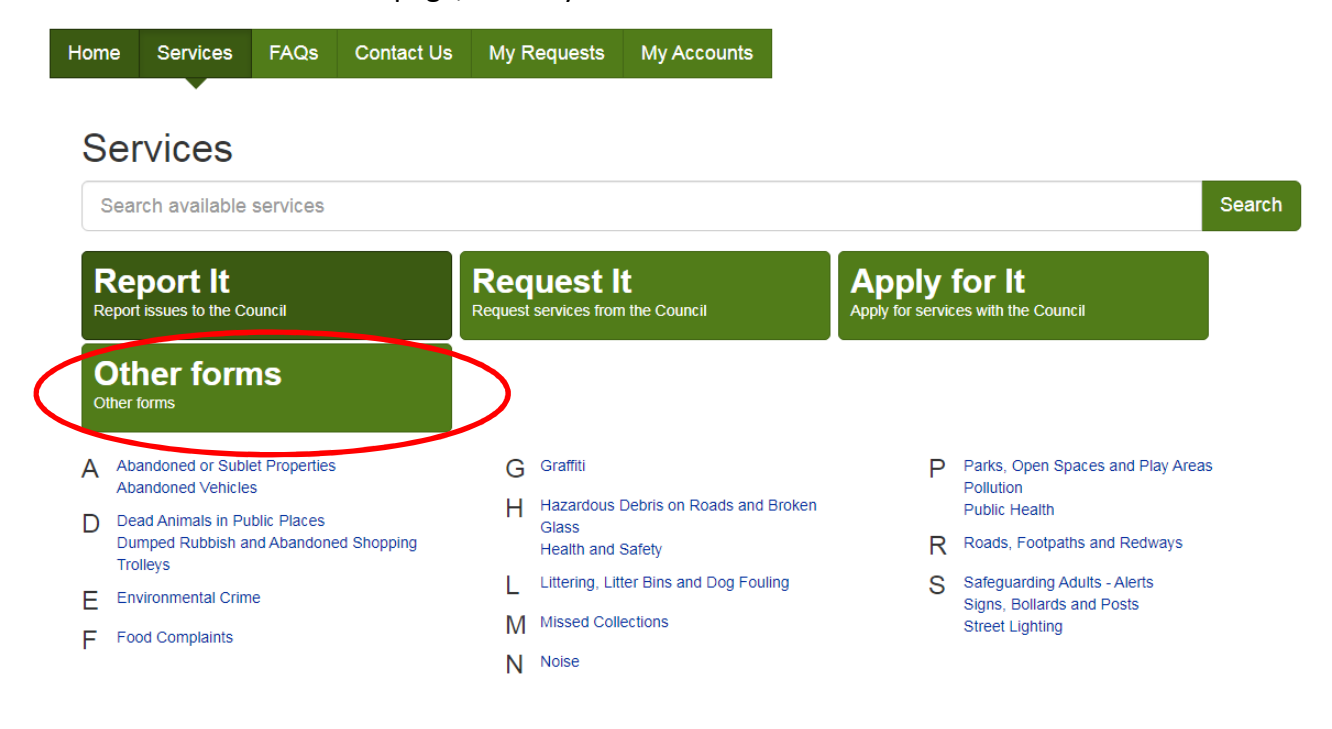

#### Logging a new request

#### Step 3

You will now see the below page, where you should select "Freedom of Information Request" as circled in red below:

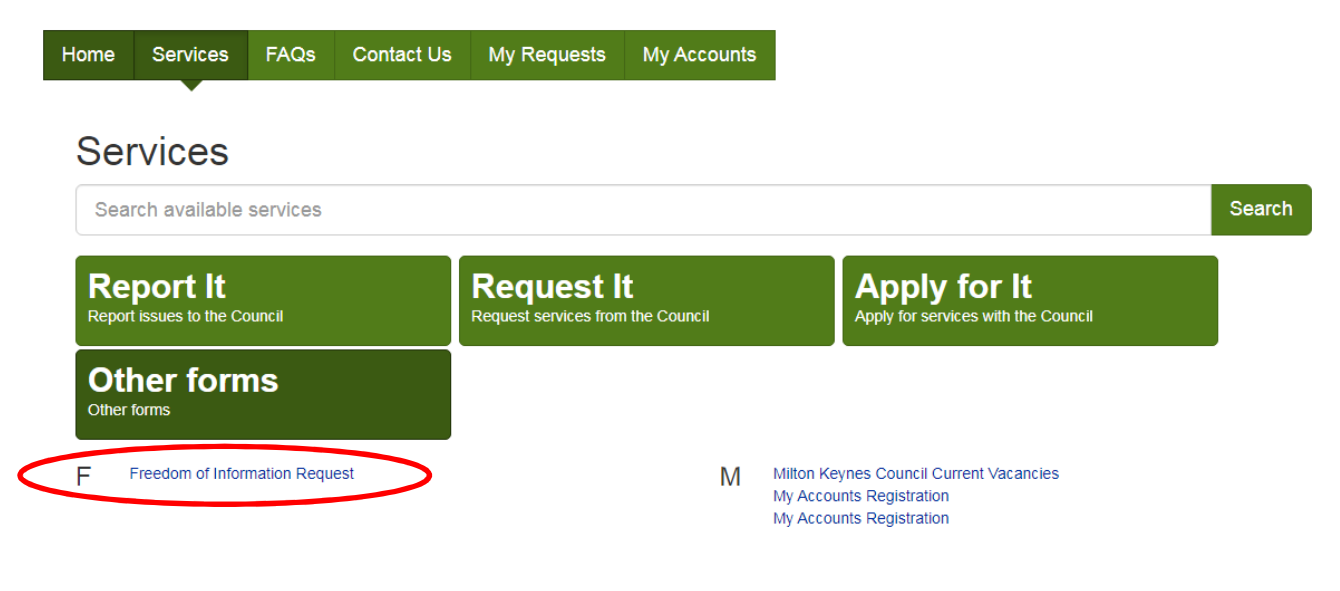

#### Step 4

You will now see the below page, where you should complete the following:

#### **Freedom of Information Request**

Before You Begin Disclosure Log Search

#### **Before You Begin**

1

The Freedom of Information Act (FoIA), passed on 30 November 2000, created a general right of access to all types of recorded information held by English, Welsh and Northern Irish public authorities that are not otherwise covered by the provisions of the Environmental Information Regulations 2004 and the provisions of the Data Protection Act 2018. It also sets out exemptions from that right and places a number of obligations on public authorities.

The FolA is intended to promote a culture of openness and accountability amongst public authorities and to facilitate better public understanding of how public authorities carry out their duties, why they make the decisions they do and how they spend public money.

If your request relates to personal information this will need to be dealt with under the Data Protection Act. Please click here to visit our website for further details on requesting your data and to make a Subject Access Request

 $\times$  Cancel

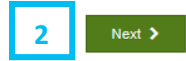

1 Read all of the information.

2 Click "Next".

You will now see the below page, where you should complete the following:

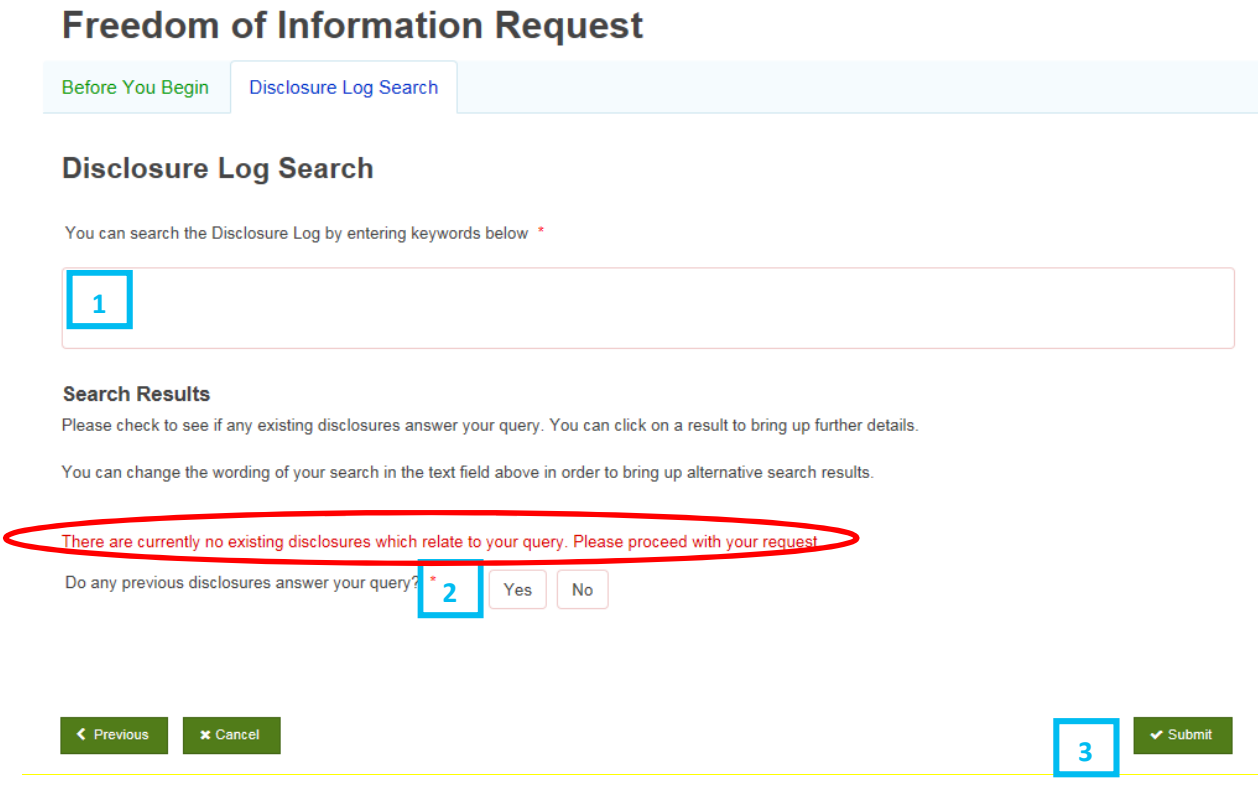

- $\overline{1}$  Enter any keywords in relation to the information you are seeking into this blank box. If there are any previous disclosures which might be relevant they will then appear in the area shown by a red circle above. You can then click into them and see the disclosure as a pdf. If there are no relevant disclosures you will see a note to advise this (as per the above example).
- $\overline{2}$  Select "yes" if the previous disclosures (in the area circled red) answered your query and you will then see the below message.

We are glad your query has already been answered. Please submit the form so that we can keep a record of your query.

Select "no" if the previous disclosures (in the area circled red) **did not** answered your query or if there were no existing disclosures relating to your query.

3 Click "Submit".

You will now see the below page, where you should complete the following:

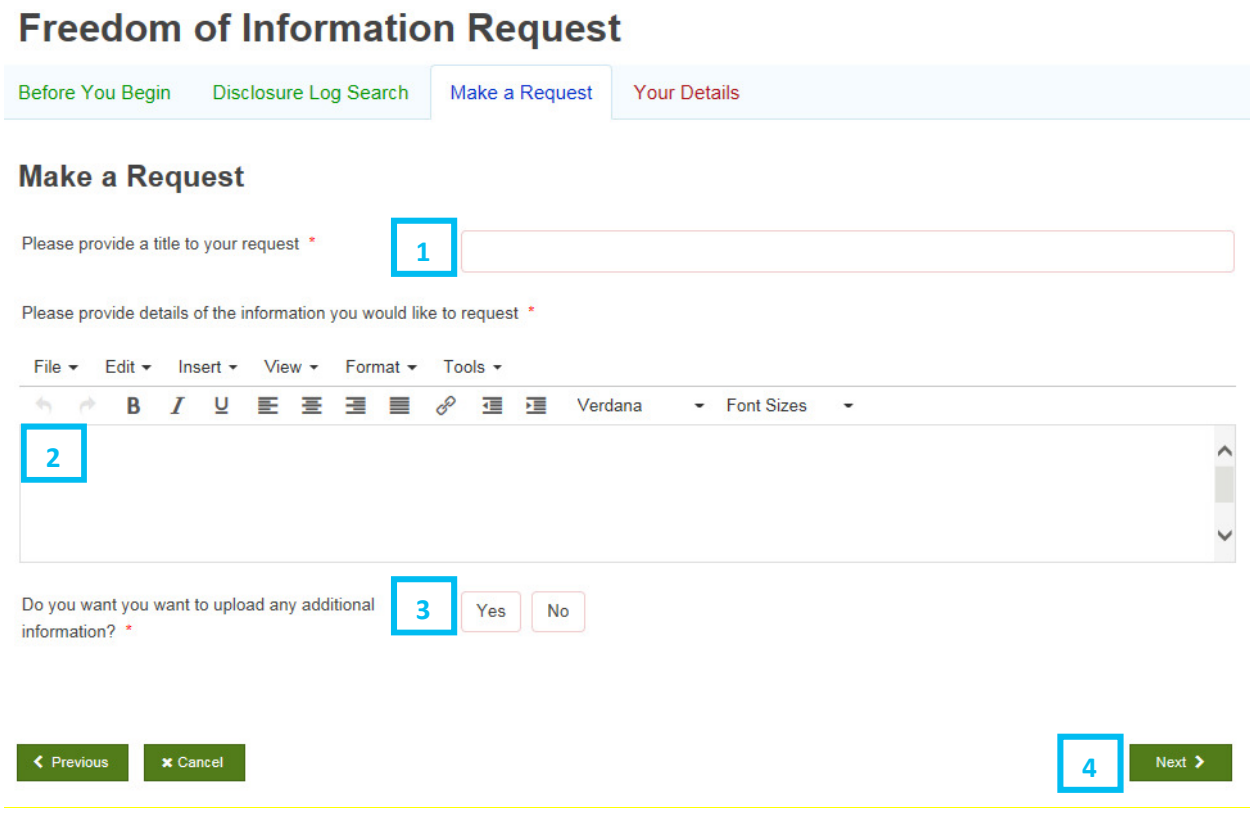

- $\frac{1}{1}$  Enter a "title" for your request a brief few words that sums up you request which will make sense to both you and the Freedom of Information team.
- $\overline{2}$  Enter full details of the information you are looking for, including where appropriate the time period the data is requested for. Please be as clear as possible.
- $\overline{3}$  Click "yes" if you would like to upload any additional information (e.g. a document referred to in your request or a template spreadsheet for the response). If you click "yes" then an upload field will appear (as below) where you can upload the additional information. Up to 5 documents can be uploaded.

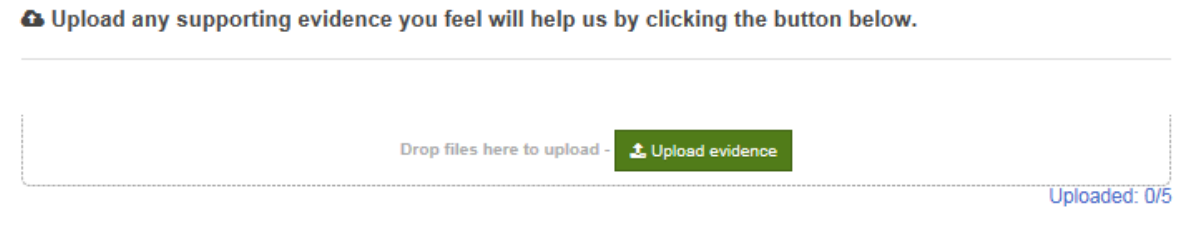

Click "no" if **do not** want to upload any additional information.

4 Click "Next".

You will now see the below page, where you should complete the following:

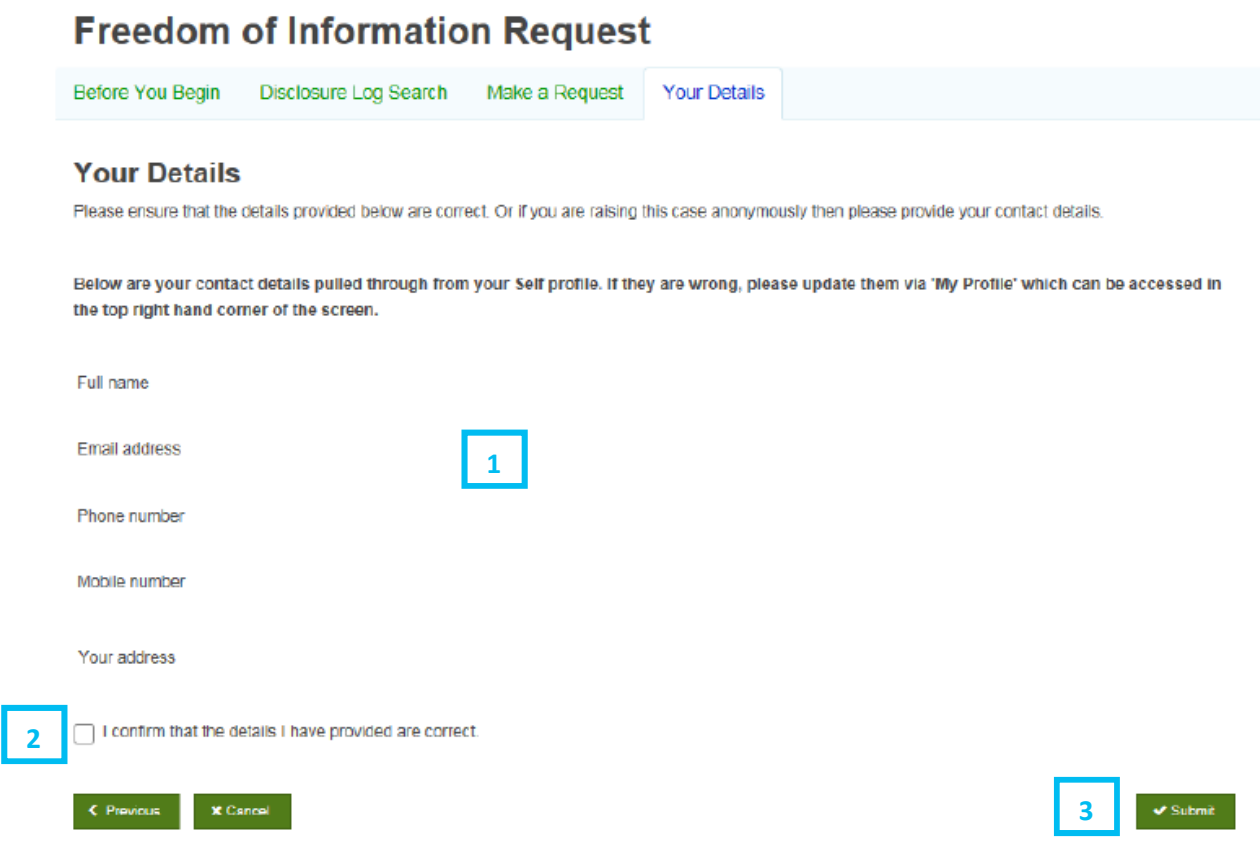

- 1 Your details should appear here. You should double check these are right.
- $\overline{2}$  If your details are correct then click to tick the box. If the details are incorrect you will need to  $\overline{\phantom{a}}$  follow the process for "Amending my details" as page 27.
- 3 Click "Submit".

You will now see a blue box in the corner to confirm the form is being submitted:

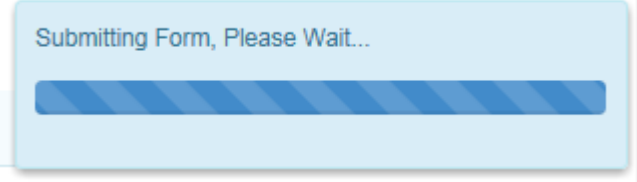

You will now see the below page to inform you your request is submitted and an email to confirm your request has been received.

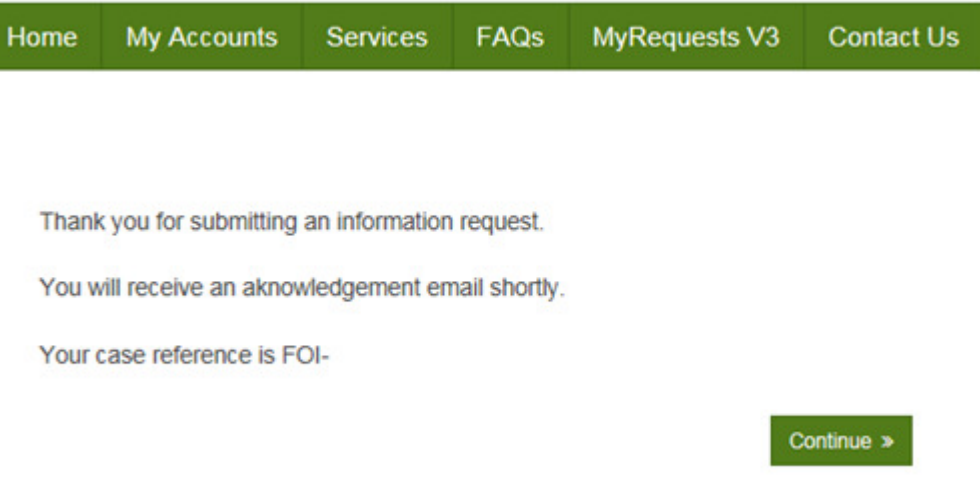

### Your request has now been logged.

### End of request logging process.

16

#### Responding to a request for clarification

#### <span id="page-16-0"></span>Step 1

If additional information is required in order to process your request you will receive an email to the email address provided to advise you of this. It will also provide a date by which the information should be provided or the case will be automatically closed.

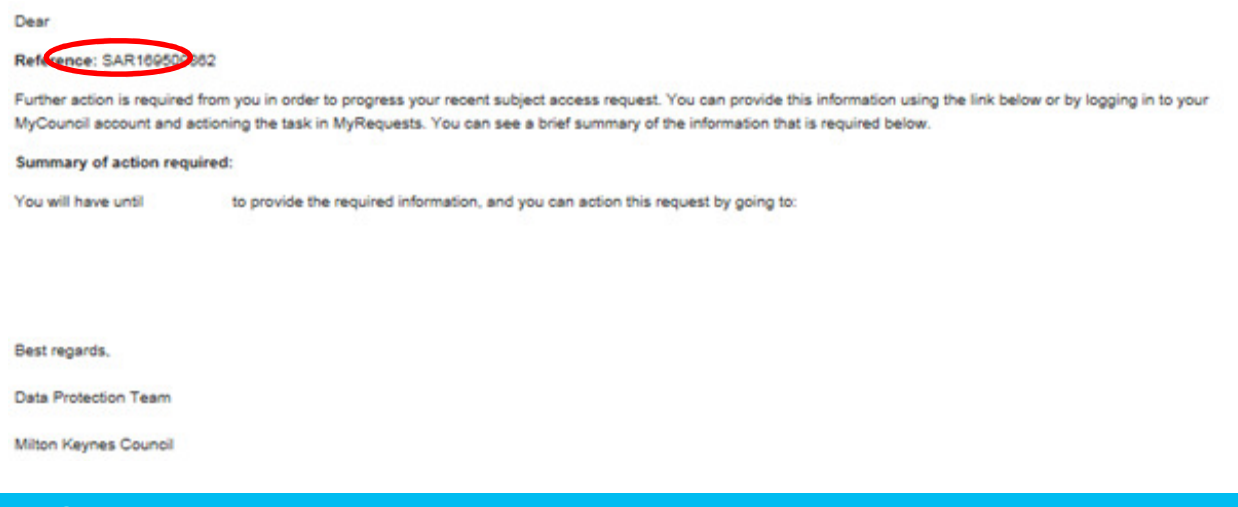

### Step 2

Paste the link<https://mycouncil.milton-keynes.gov.uk/>into your web browser and login as per [page 10.](#page-9-0) This will take you to the below page, where you should click "My Requests" as circled in red below.

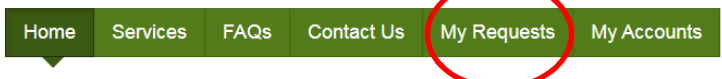

### Welcome to your MyCouncil Account

To Request and Apply for Services or Report an issue, please use the 'Services' tab above.

If you want to view the progress of any Requests, Applications or Reports, then use the 'My Requests' tab above.

To view your Rent Account use the 'My Accounts' tab, you will need to complete a registration process in order to view your Rent Account online. You will need your Rent account reference number to register.

• Accessibility · Privacy

**Get Social** 

#### Step<sub>3</sub>

You will now see a page similar to the below, where you should complete the following:

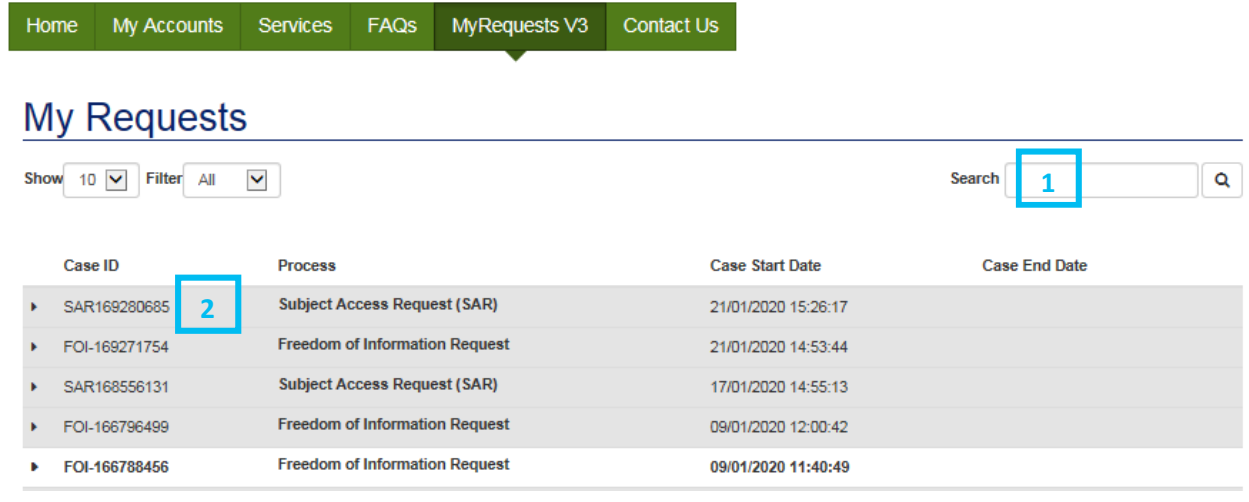

- $\overline{1}$  Search the reference number provided in the email you received (as circled in red in step 1) into the search bar as circled above. Click "Enter" on your keyboard or the magnifying glass to search.
- 2 Click on the relevant Case ID.

You have now completed the providing clarification stage.

#### Responding to a request to refine your request

#### <span id="page-18-0"></span>Step 1

If your request is deemed too large to comply with within the limits of the Freedom of Information Act 200 or manifestly unreasonable under the Environmental Information Regulations 2004 you will receive an email to advise you that you need to take action.

#### Step 2

Paste the link<https://mycouncil.milton-keynes.gov.uk/>into your web browser and login as per [page 10.](#page-9-0) This will take you to the below page, where you should click "My Requests" as circled in red below.

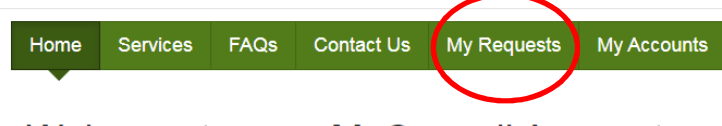

Welcome to your MyCouncil Account

To Request and Apply for Services or Report an issue, please use the 'Services' tab above.

If you want to view the progress of any Requests, Applications or Reports, then use the 'My Requests' tab above.

To view your Rent Account use the 'My Accounts' tab, you will need to complete a registration process in order to view your Rent Account online. You will need your Rent account reference number to register.

• Accessibility · Privacy

**Get Social** 

#### Step 3

You will now see a page similar to the below, where you should complete the following:

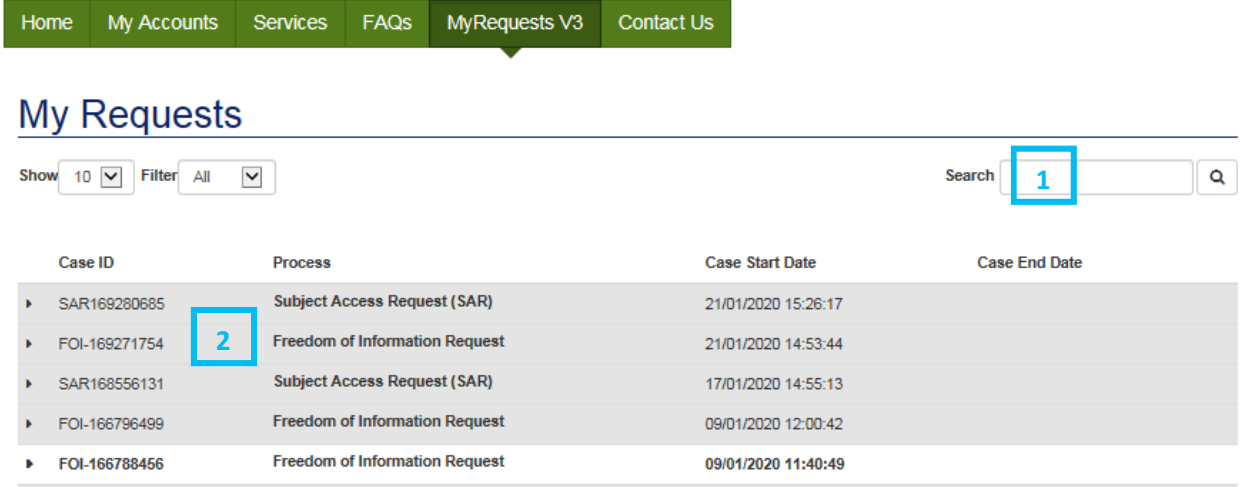

- Search the reference number provided in the email you received into the search bar as circled above. Click "Enter" on your keyboard or the magnifying glass to search.
- 2 Click on the relevant Case ID.

### Responding to a request to refine your request

### Step 4

You will now see a page similar to the below, where you should complete the following:

#### **Excessive Request**

**Excessive Request** 

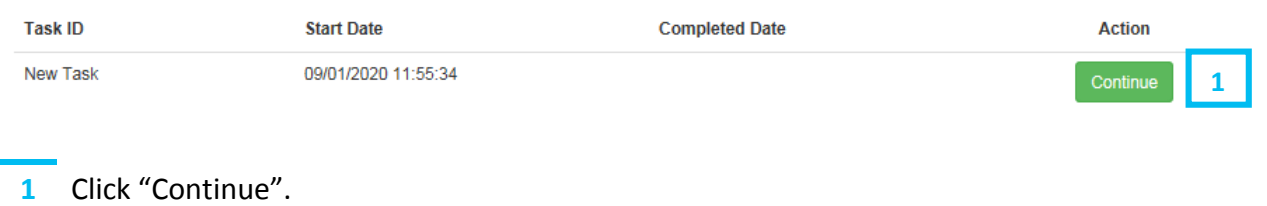

### Step 5

You will now see a page similar to the below, where you should complete the following:

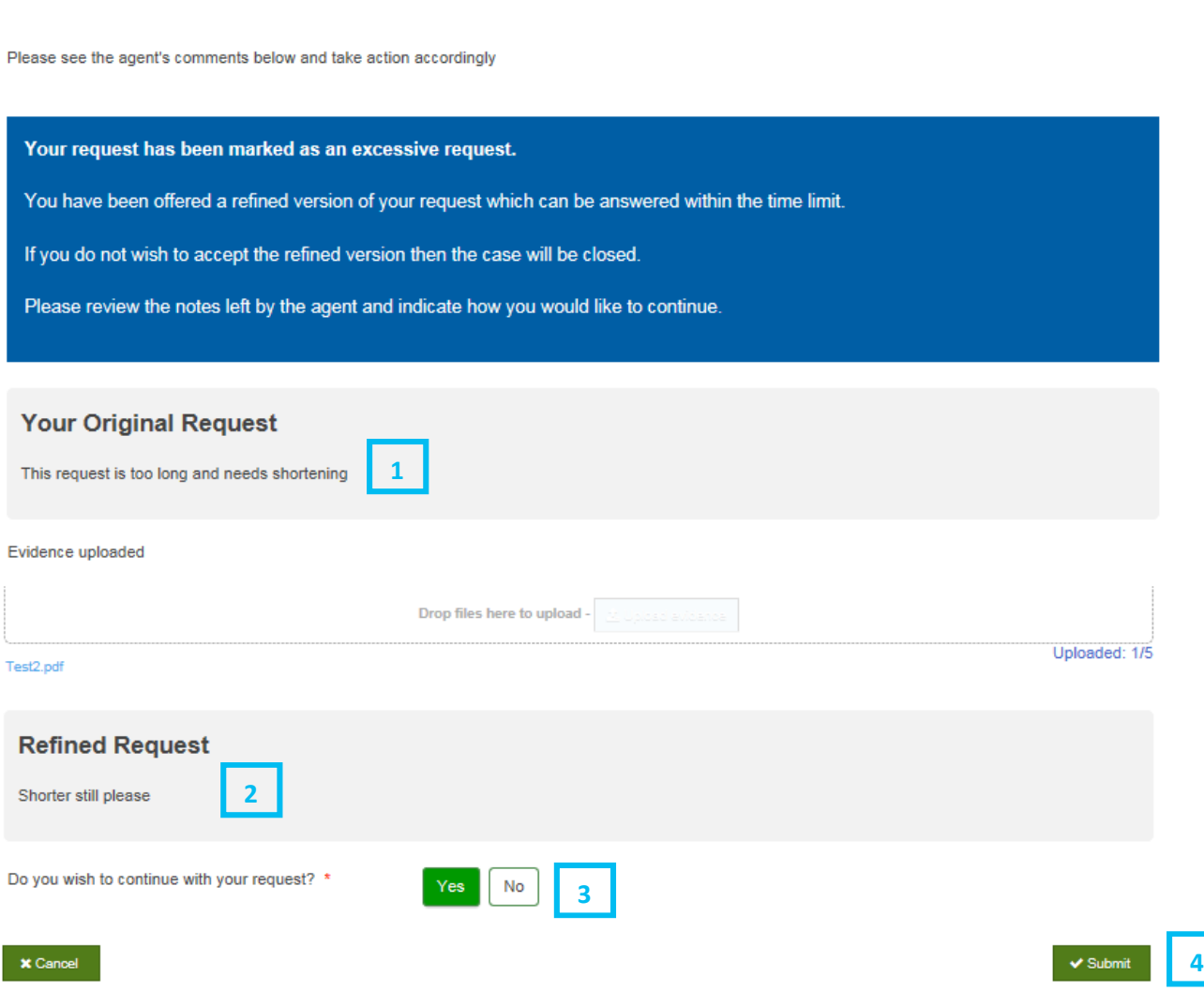

#### Responding to a request to refine your request

- 1 Comments from the Freedom of Information Team will be visible here for you to review.
- $2<sup>-2</sup>$  A suggested refined request can be viewed here. You may also be given options for refined requests.
- $\overline{3}$  If you have been provided with only one option of a refined request which you are happy to accept, select "Yes".

If you are not happy to accept the refined request or if you are happy to accept only one of the put forward refined requests then select "No" and then resubmit a new request as per page 11.

4 Click "Submit" button.

#### Step 6

You will now see a message to confirm that your response has been received. If you are accepting a refined request you do not need to take any further action.

If you have responded "No" but want to resubmit a refined request then please submit a new request as per [page 11](#page-10-0).

You have now completed the refining of your request stage.

#### Viewing responses

#### <span id="page-21-0"></span>Step 1

Paste the link<https://mycouncil.milton-keynes.gov.uk/>into your web browser and login as per [page 10.](#page-9-0) This will take you to the below page, where you should click "My Requests" as circled in red below.

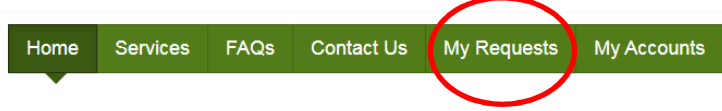

### Welcome to your MyCouncil Account

To Request and Apply for Services or Report an issue, please use the 'Services' tab above.

If you want to view the progress of any Requests, Applications or Reports, then use the 'My Requests' tab above.

To view your Rent Account use the 'My Accounts' tab, you will need to complete a registration process in order to view your Rent Account online. You will need your Rent account reference number to register.

• Accessibility

· Privacy Get Social

### Step 2

You will now see the below page, where you can view each case by clicking on each request within the area circled in red below.

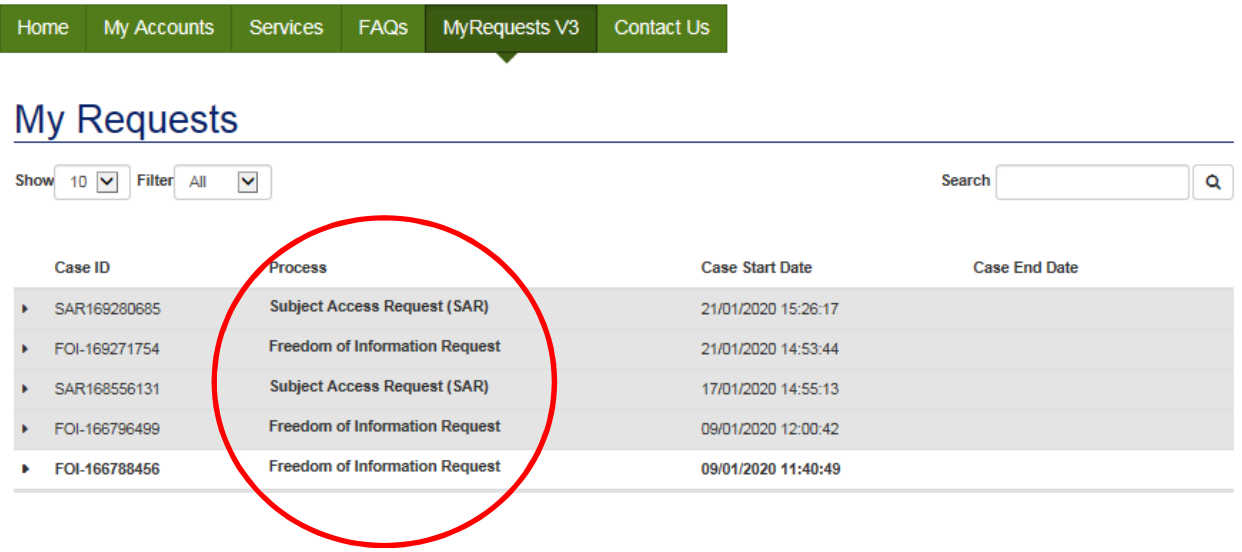

#### You will then see the case specific details, for example:

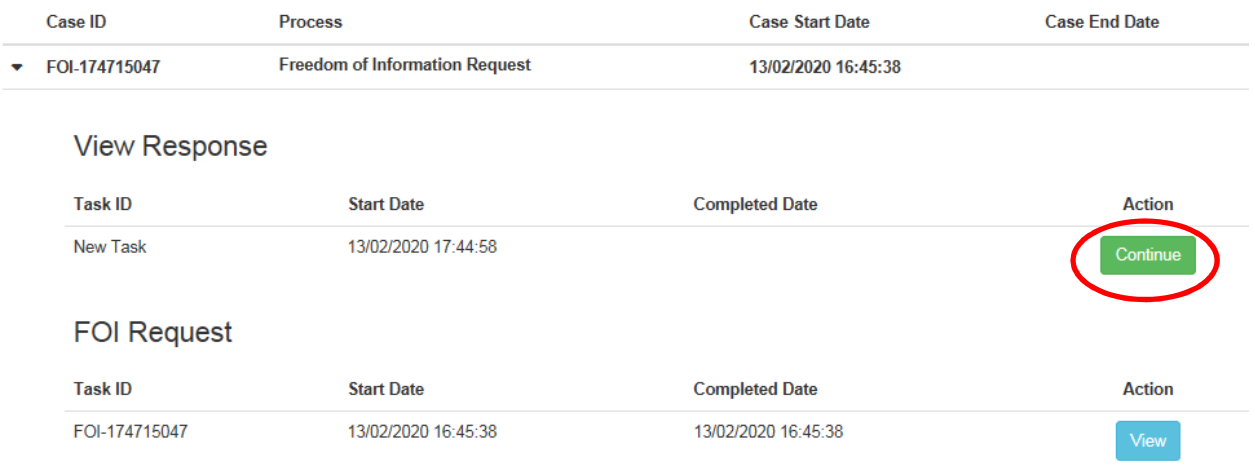

By clicking "Continue" (as circled in red above) you can see more details about your request.

### End of Process

<span id="page-23-0"></span>If you are unhappy with the response to your information request you can request an internal review of the request/disclosure within 40 working days of the response being sent.

You cannot make a complaint to the Information Commissioner's Office until our internal review process has been completed.

# Step 1

Paste the link<https://mycouncil.milton-keynes.gov.uk/>into your web browser and login as per [page 10.](#page-9-0) This will take you to the below page, where you should click "My Requests" as circled in red below.

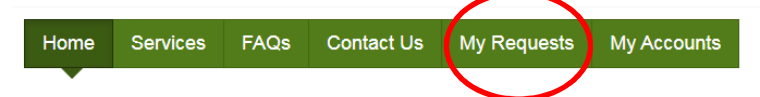

### Welcome to your MyCouncil Account

To Request and Apply for Services or Report an issue, please use the 'Services' tab above.

If you want to view the progress of any Requests, Applications or Reports, then use the 'My Requests' tab above.

To view your Rent Account use the 'My Accounts' tab, you will need to complete a registration process in order to view your Rent Account online. You will need your Rent account reference number to register.

• Accessibility Privacy

**Get Social** 

### Step 2

You will now see the below page. Click on the relevant request within the area circled in red below.

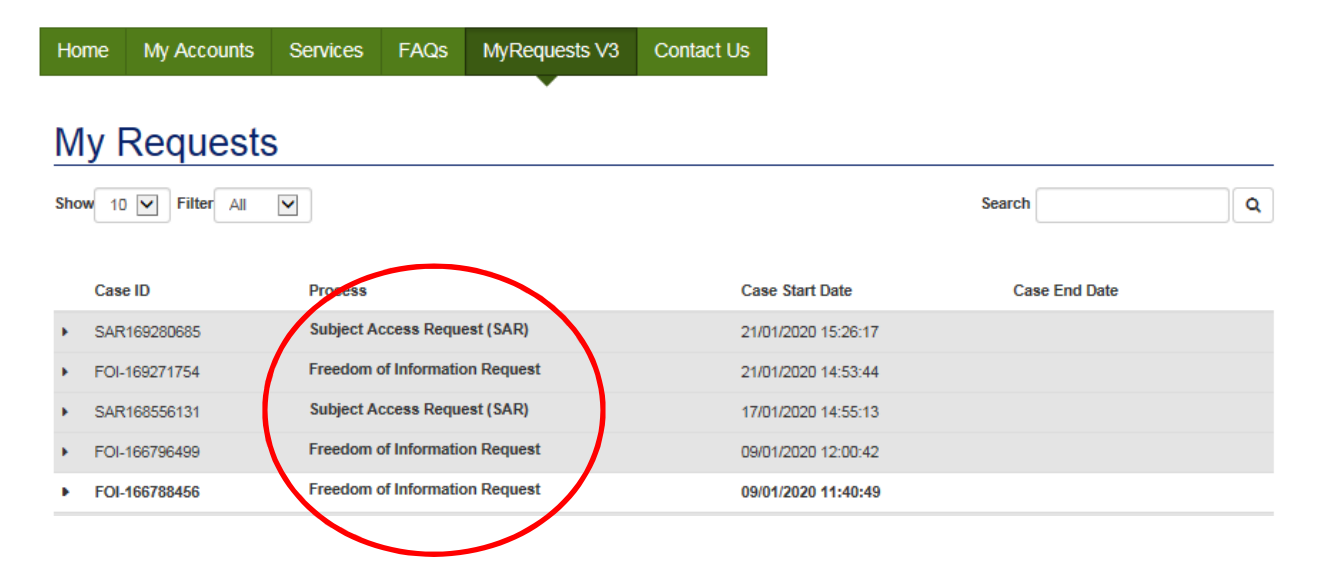

You will now see the below page. Click "Continue" on the relevant request.

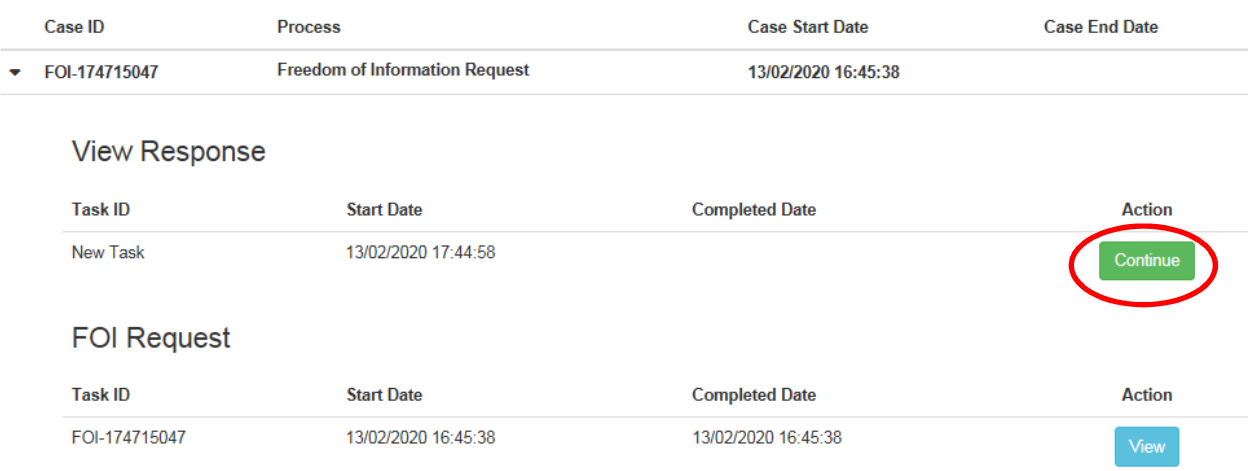

## Step 4

You will now see the below page which shows the response to your request.

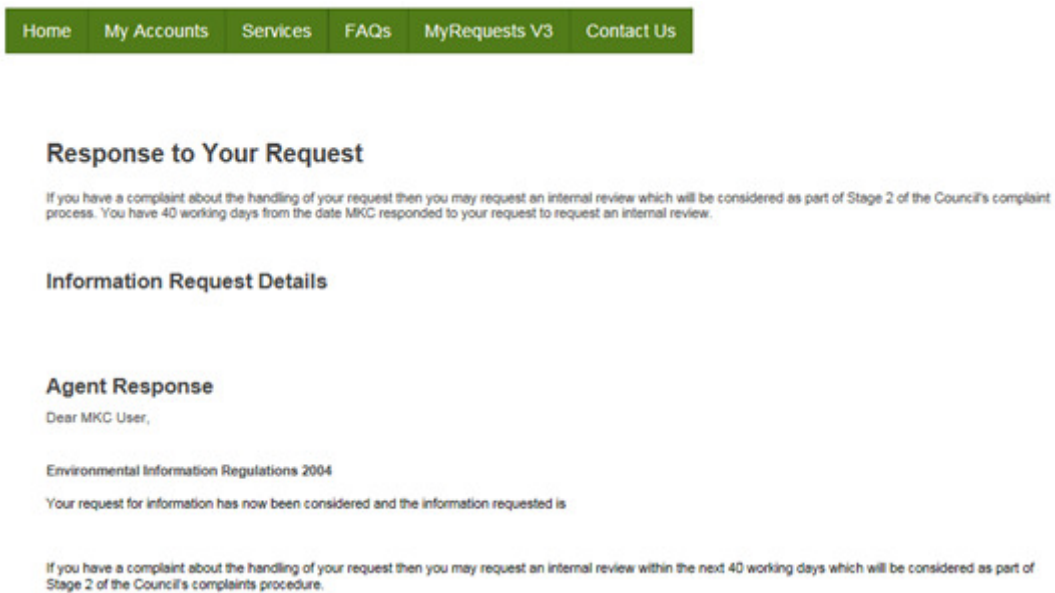

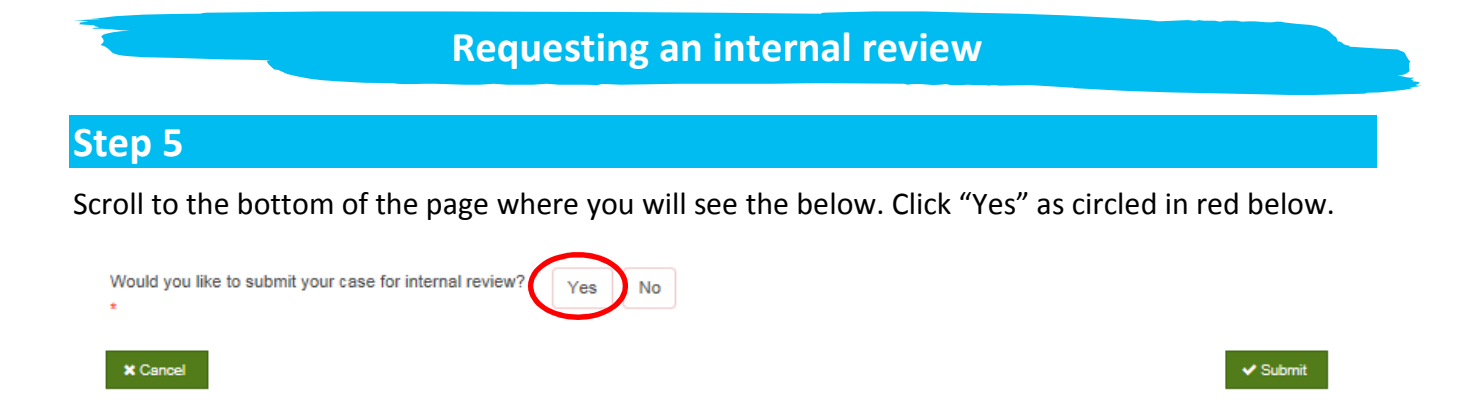

The below text box will then pop up. Enter as much detail about why you are requesting an internal review / why you are unhappy with the response as possible.

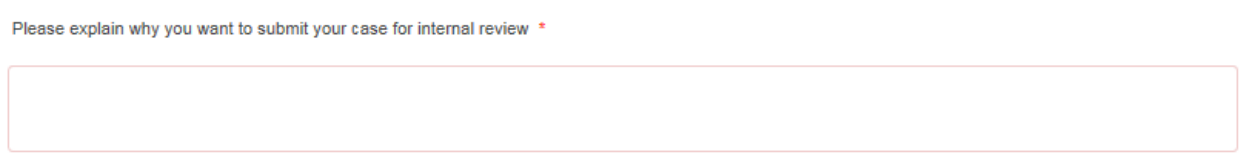

Click "Submit" as circled in red below:

**X** Cancel

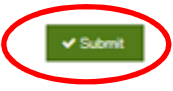

Your request for an internal review has now been submitted and you will receive an acknowledgement email.

A response to your internal review will be sent to you by email within the next 20 working days.

<span id="page-26-0"></span>Paste the link<https://mycouncil.milton-keynes.gov.uk/>into your web browser and login as per [page 10.](#page-9-0) This will take you to the below page, where you should complete the following:

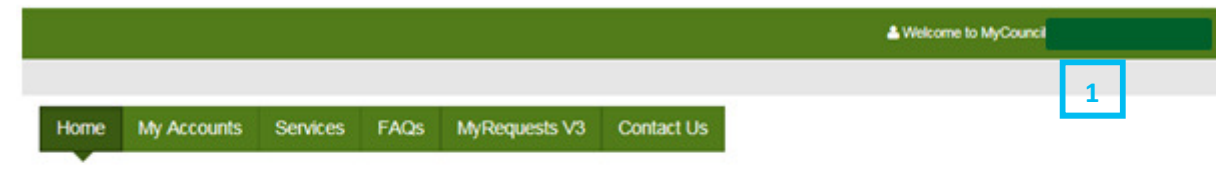

#### Welcome to your MyCouncil Account

To Request and Apply for Services or Report an issue, please use the 'Services' tab above.

If you want to view the progress of any Requests, Applications or Reports, then use the 'My Requests' tab above.

To view your Rent Account use the 'My Accounts' tab, you will need to complete a registration process in order to view your Rent Account online. You will need your Rent account reference number to register.

 $\overline{1}$  Click on your name and the below drop down will appear – click "My Profile" as circled below.

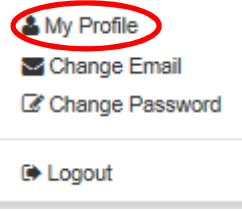

### Step<sub>2</sub>

You will now see a page similar to the below but with your details.

#### **Profile Form**

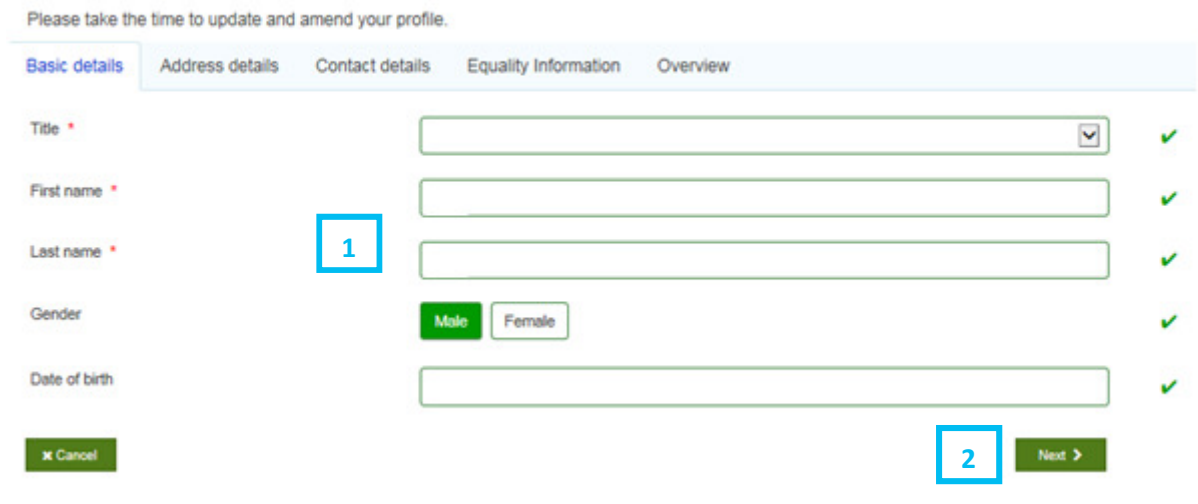

- Click into the relevant box that you want to amend the information for. If you don't want to amend any of the information on this page move to (2).
- Click "Next".

You will now see a page similar to the below but with your details.

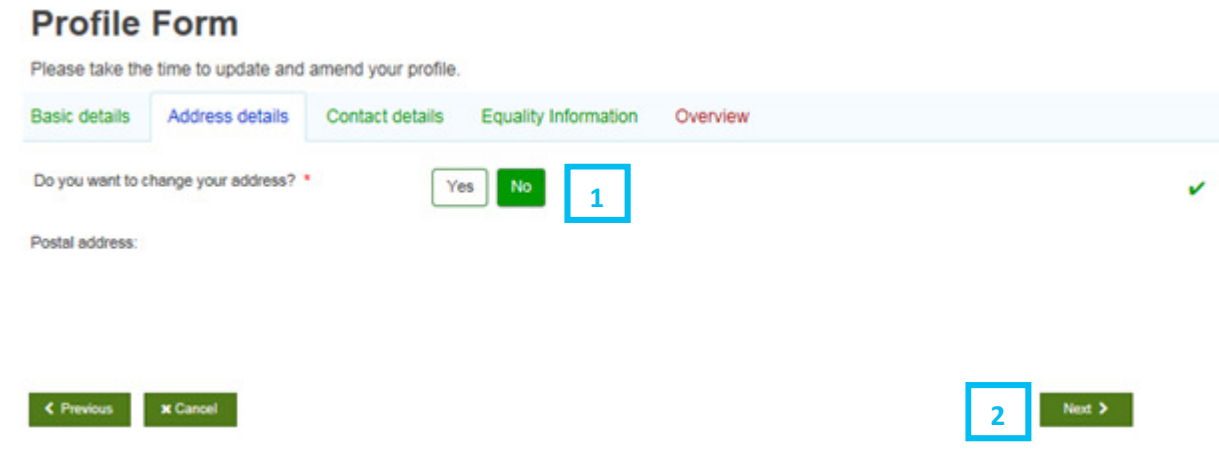

- $\frac{1}{1}$  Click "yes" or "no" for if you want to amend your address. If you click "no" move to (2). If you click "yes" additional boxes will appear for you to either search your postcode or enter your address manually (as for when you first registered).
- 2 Click "Next".

#### Step<sub>4</sub>

You will now see a page similar to the below but with your details.

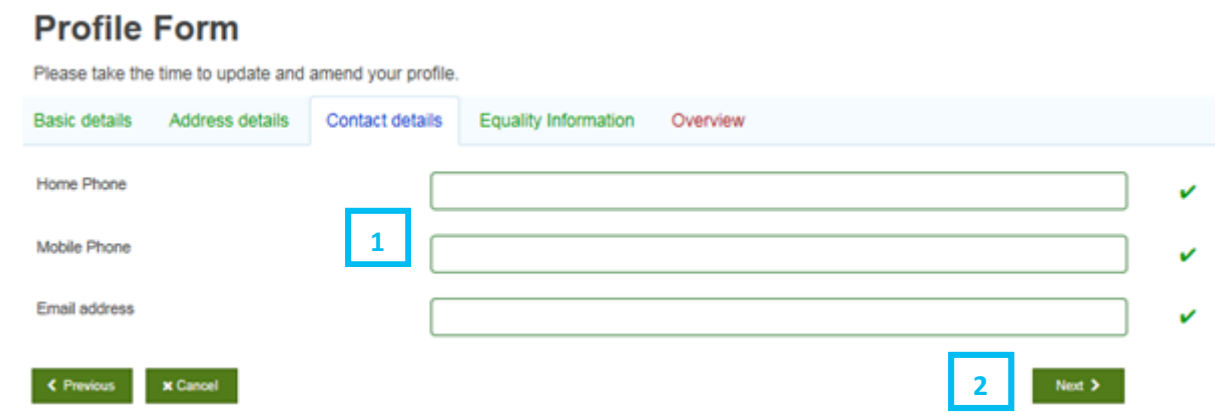

- $\overline{1}$  Click into the relevant box that you want to amend the information for. If you don't want to amend any of the information on this page move to (2).
- 2 Click "Next".

You will now see a page similar to the below but with your details.

#### **Profile Form**

Please take the time to update and amend your profile.

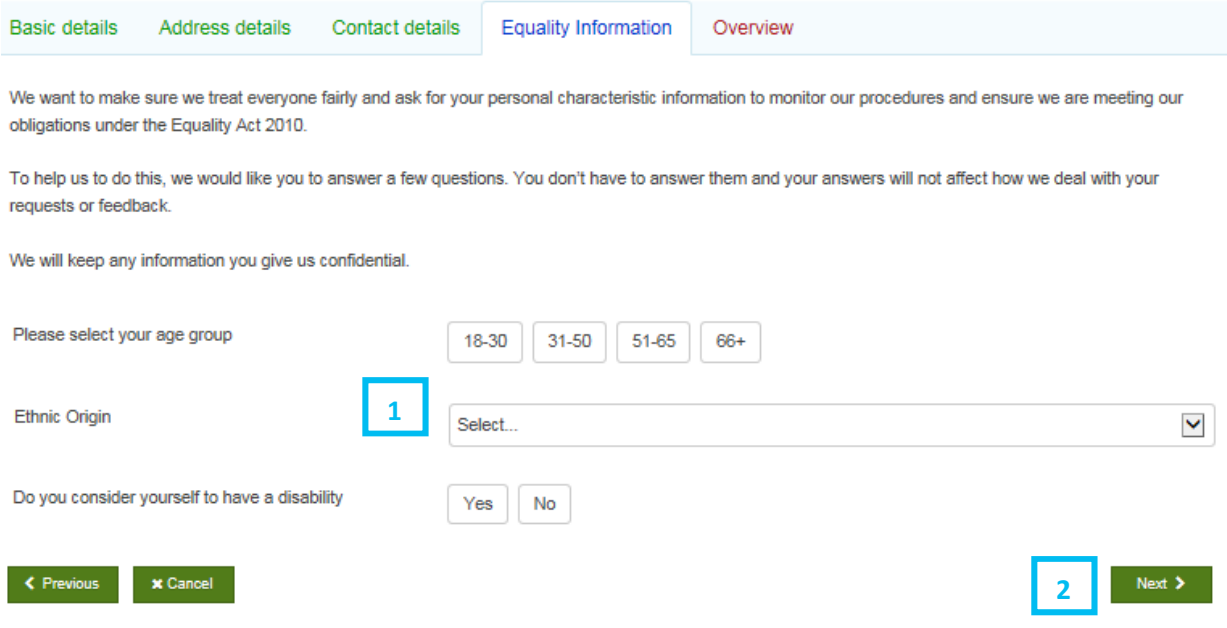

 $\overline{1}$  Click into the relevant box that you want to amend the information for. If you don't want to amend any of the information on this page move to (2).

2<sup>click</sup> "Next".

### Step<sub>6</sub>

 $\overline{\phantom{a}}$ 

You will now see a page similar to the below but with your details.

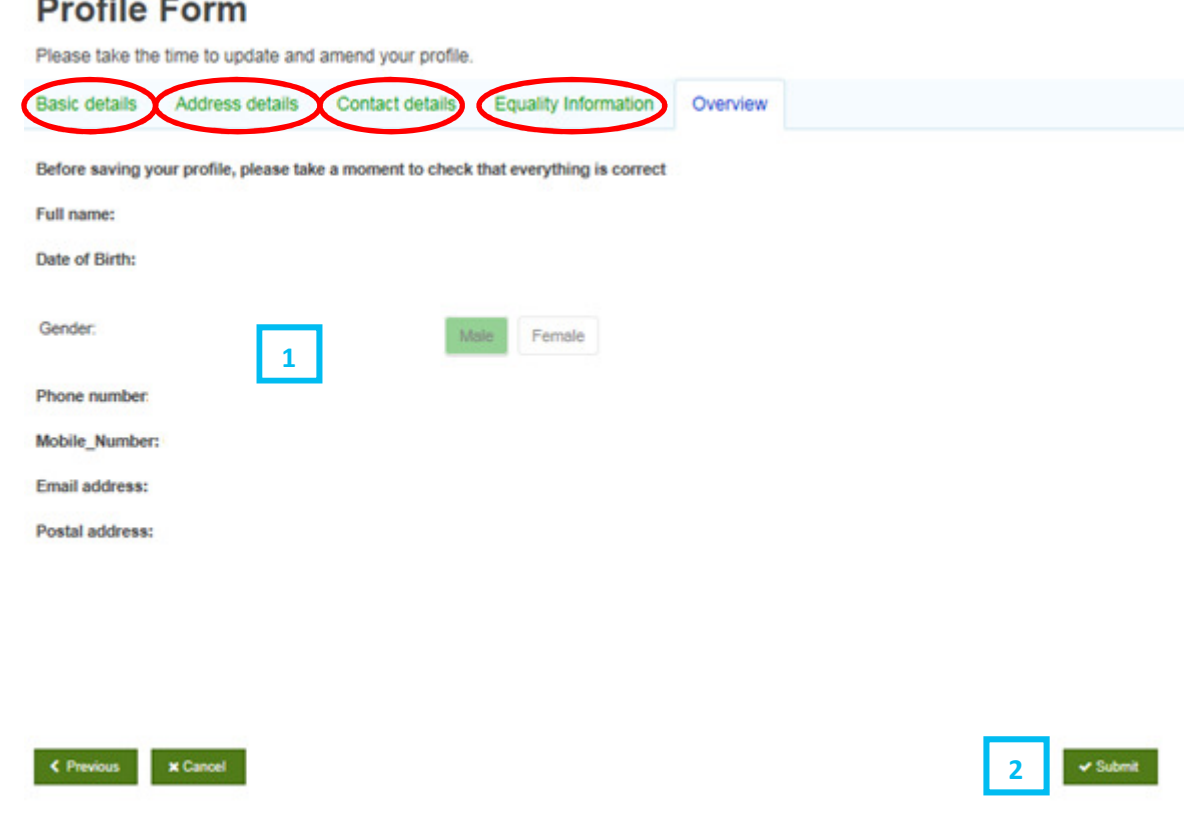

- $\frac{1}{1}$  Review all of the details to ensure they are correct. If any of them are incorrect then you can click back into the various tabs (as circled in red above) and amend as required, then clicking "Next" on each tab screen as you go to move through the process as per the previous steps.
- 2 Click "Submit" button.

### End of details amendment process

**Freedom of Information Team FOIA@milton-keynes.gov.uk**